## **AGS Secure Geocode Service**

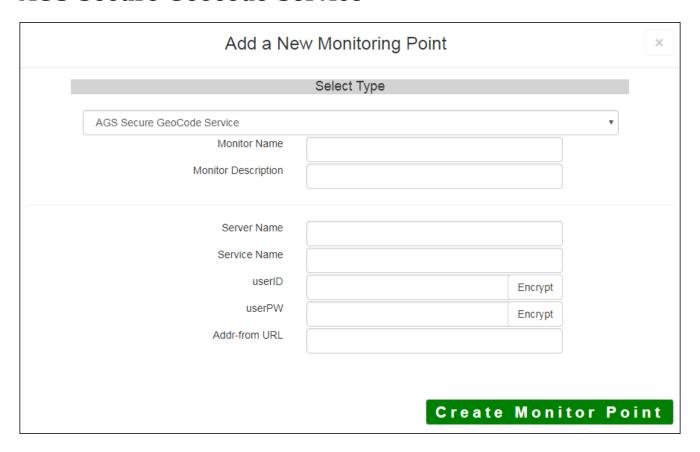

The AGS Secure Geocode Service monitoring point checks a Secure ArcGIS Server Geocode service to see if it returns an x,y location for a valid address.

The parameters that are unique to the AGS Secure Geocode Service include:

| Server Name   | DNS name of server where Secure AGS Geocode service is located                |
|---------------|-------------------------------------------------------------------------------|
| Service Name  | Name of the geocode service on an ArcGIS Server. If service is under a folder |
|               | folder/service is needed                                                      |
| userID        | AGS Admin user ID using either Windows or AGS security                        |
|               | Note: userID should be entered as encrypted information                       |
| userPW        | AGS Admin user PW                                                             |
|               | Note: userPW should be entered as encrypted information                       |
| Addr-from URL | This parameter needs to be retrieved from the geocode service REST interface  |
|               | format.                                                                       |
|               | For example, the parameter should take form of address=123+main+st&Zon        |
|               | =&outFields=&f=pjson                                                          |

For non-secured AGS Geocode Services, refer to the AGS Geocode Service monitoring point script.

Retrieving the Addr-from URL parameter from the REST service is a several step process.

Step 1.1: Open your Internet browser and enter the URL for your

**Home** 

Example:

http://YourServerName/ArcGIS/Rest/Services

Select a GeoCode service from your list of services

# Folder: /

**Current Version: 9.31** 

View Footprints In: Google

Folders:

Your Folders

#### Services:

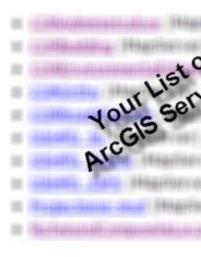

**Step 1.2:** In the bottom left of the browser screen, locate **"Supported Operations"** 

Click on [Find Address Candidates]

Supported Interfaces: REST SOAF

Supported Operations: Find Addres

Step 1.3: Enter a valid address in the Address field

Note: your GeoCoder form view may vary from the image at the right

| Find Address Candidates:         |            |
|----------------------------------|------------|
| Address:                         | 123 Main S |
| Zone:                            |            |
| Return Fields (Comma Separated): |            |
| Format:                          | JSON 🕶     |
| Find                             |            |

Step 1.4: Select JSON from the Format drop down box

| Find Address Candidates:         |            |
|----------------------------------|------------|
| Address:                         | 123 Main S |
| Zone:                            |            |
| Return Fields (Comma Separated): |            |
| Format:                          | JSON 💌     |
| Find                             | 7          |

#### Step 1.5: Click on [Find]

| 123 Main |
|----------|
|          |
|          |
| JSON 🕶   |
|          |
|          |

Step 1.6: Verify that valid data is returned

Note: If the data is not valid, the browser will display an empty page rather than x, y coordinates. If this happens, locate a valid address and re-enter the information as outlined in Step 1.3

**Step 1.7:** In the URL Address, locate and copy the information after the (?) to the end of the URL to pjson

#### **Example of complete URL:**

 $\label{lem:http://ServerName/ArcGIS/rest/services/CompositeLocator/GeocodeServer/findAddressCandidates? \underline{Addresstreet\&Zone=\&outFields=\&f=pjson}$ 

**Portion to copy:** {Address=123+main+street&Zone=&outFields=&f=pjson}

Step 1.8: Paste the URL portion into the Addr-from URL field provided

### Step 2: Click the [Create Monitor Point] button

Article ID: 279

Last updated: 15 Aug, 2018

Revision: 14

 $GeoSystems\ Monitor\ Enterprise \ ->\ Product\ Guide\ v4.0\ ->\ Monitor\ Point\ Types\ \&\ Parameters\ ->\ AGS\ Secure\ Geocode$ 

Service

http://www.vestra-docs.com/index.php? View=entry & Entry ID=279